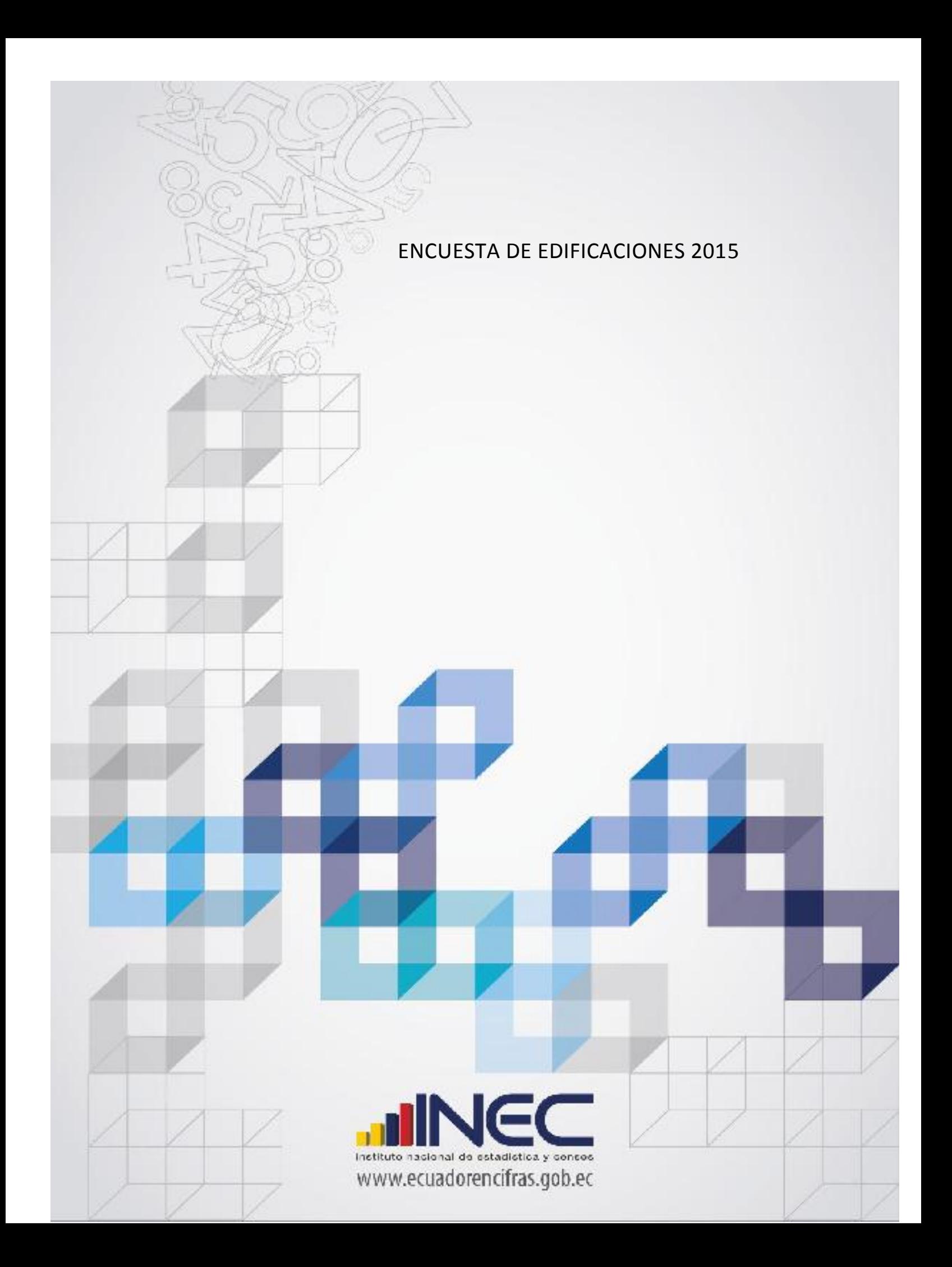

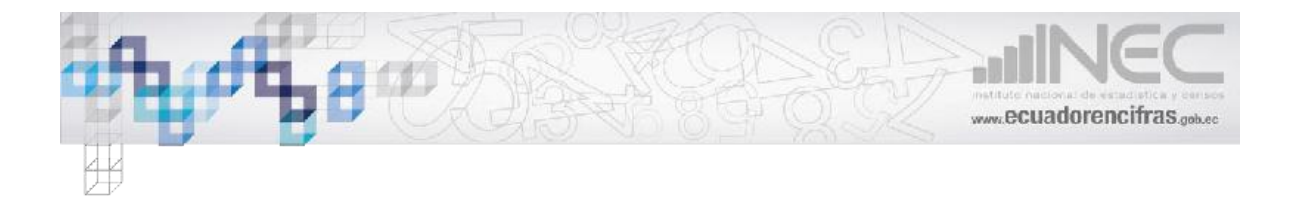

#### Contenido

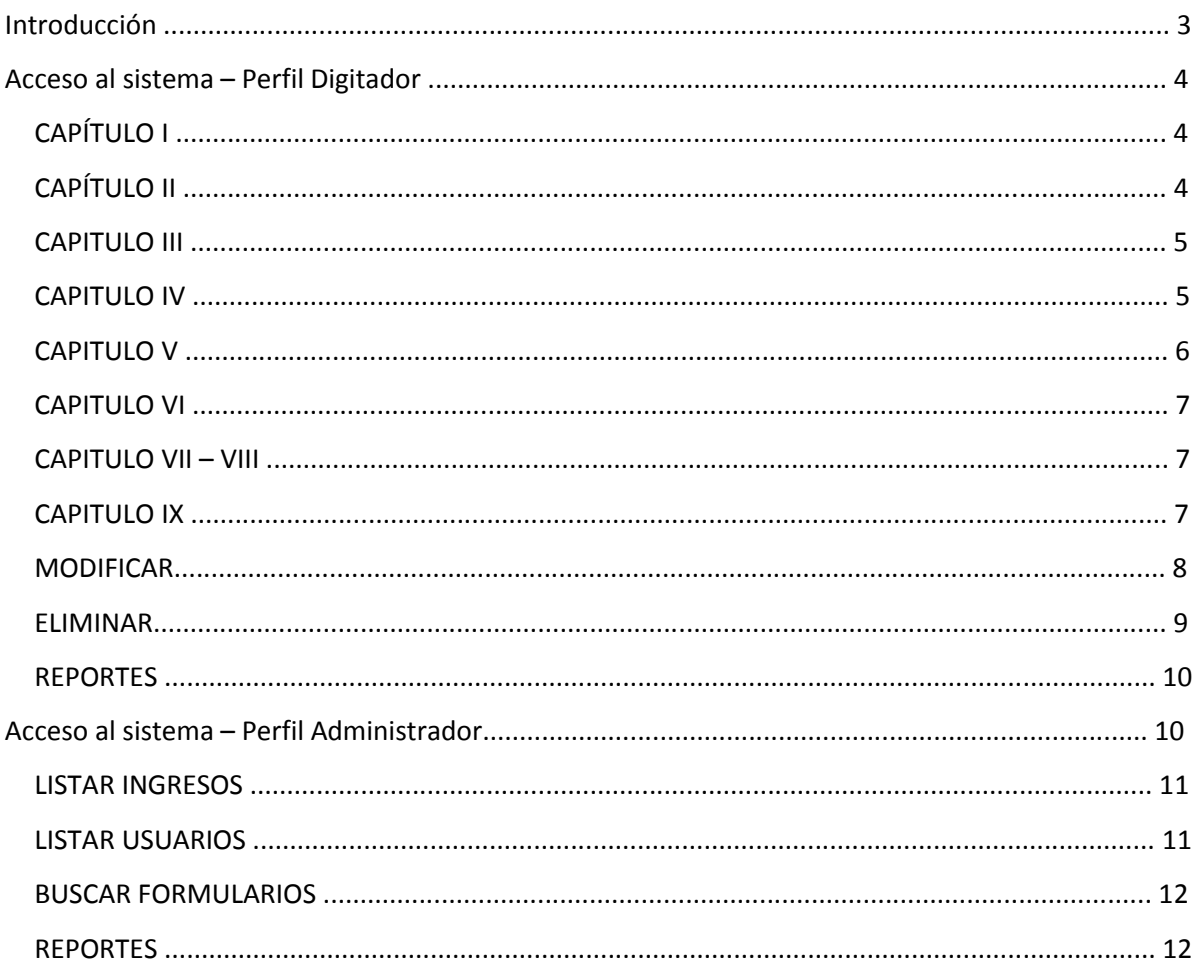

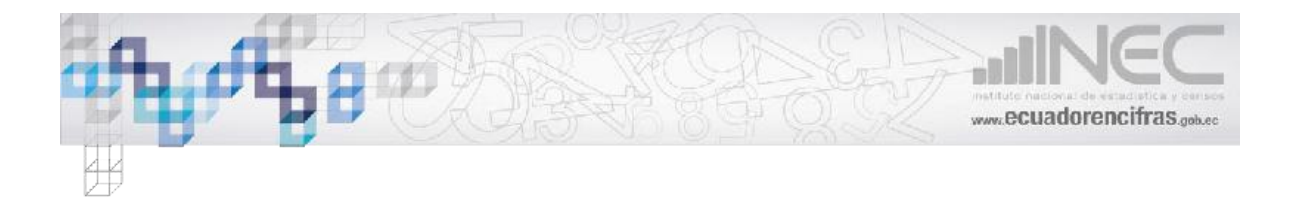

# **Introducción**

La Encuesta de Edificaciones, es un aplicativo diseñado por la Unidad de Gestión de Innovación para Automatizar la Producción Estadística (GIAPE) de la Dirección de Registros Administrativos (DIRAD) del Instituto Nacional de Estadística y Censos (INEC), para recabar la información sobre las construcciones realizadas a nivel nacional, información como tipo de obra (nueva construcción, ampliación hacia arriba, reconstrucción, ampliación horizontal), la superficie del terreno, área de construcción, el tipo de materiales utilizado en los cimientos, estructura, paredes, cubierta, tipo de financiamiento, cronograma de ejecución de la obra, etc.

El aplicativo está disponible en la web a través de un enlace en la página del INEC, al acceder a este enlace se podrá observar la pantalla inicial, como se muestra en la figura 1.

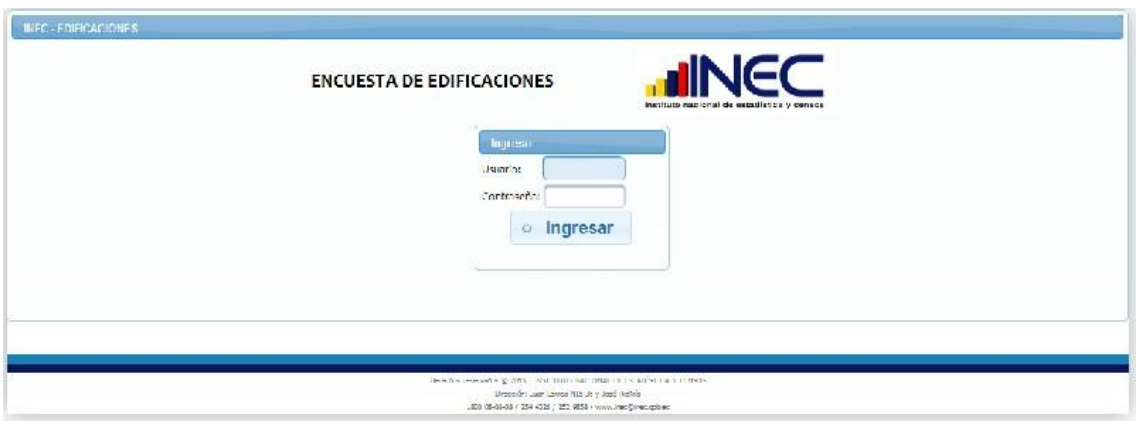

Fig 1. Pantalla de ingreso.

**Credenciales**: Aquí el sistema solicita el ingreso de "Usuario" y "Contraseña", mismos que serán proporcionados por el administrador de la encuesta. El sistema tiene 2 perfiles de digitador y administrador.

**Botón "***Ingresar***"**: Una vez ingresadas las credenciales, el usuario deberá pulsar este botón para que el sistema proceda a validar los datos proporcionados, y si son correctos, conceder el acceso con los permisos correspondientes.

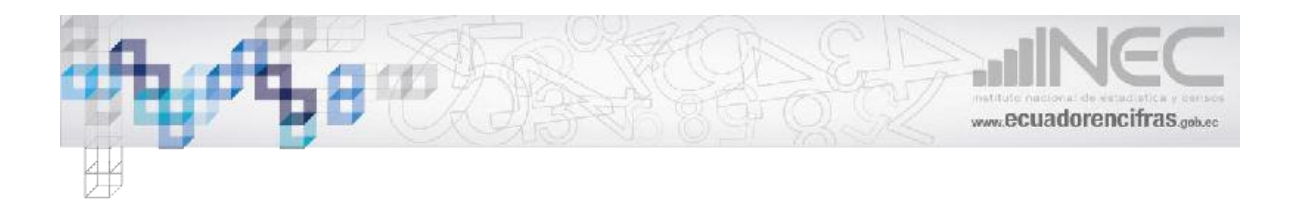

# **Acceso al sistema – Perfil Digitador**

Cuando el usuario ingresa las credenciales de forma correcta y pulsa el botón "Entrar" se establece una sesión, la cual tiene un tiempo de duración determinado, como se muestra en la figura 2.

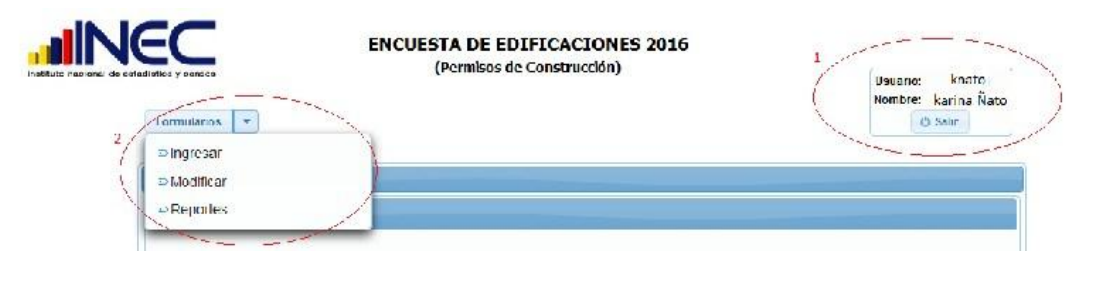

Fig. 2. Interfaz de inicio.

# **CAPÍTULO I**

Ubicación e Identificación de la edificación, ingresar la DPA y el mes, el sistema le asignara el número de boleta que es un número provisional y secuencial.

Una vez que se termine de ingresar la información y dar clic en guardar. El número secuencial se asignara a la boleta.

Ingresar la información solicitada que se muestra en la figura 3.

| 01 AZLAY<br><b>ALPROVINCIA</b>                                               | 2.CANTON 01 CUENCA             | 3 PAREOQUIA                      | 50 CUENCA |                                                |                           |
|------------------------------------------------------------------------------|--------------------------------|----------------------------------|-----------|------------------------------------------------|---------------------------|
| 4.CALLE<br>PRINCIPAL E<br><b>INTERSECCIONES</b><br><b>7. CLAVE CATASTRAL</b> | 5. LCTE<br>No<br>8. No. PREDIO | URBANIZACON<br><b>U LUCALDAD</b> |           | <b>DTA</b><br>PROVINCIA<br>CANTON<br>PARROCUIA | 010150<br>01<br>01<br>50  |
| 9. LA EDIFICACION ES OBRA                                                    | Privada<br>Pública             | 10. NOMBREL DEL PROPIETARIO      |           | <b>MES</b><br>Ultma Bolcia<br>No. DE           | $^{\circ}0$<br>$^{\circ}$ |

Fig. 3. Capítulo I.

# **CAPÍTULO II**

TIPO DE OBRA, al seleccionar el tipo de obra se activa la casilla antigüedad de la construcción, como se muestra en la Fig 4.

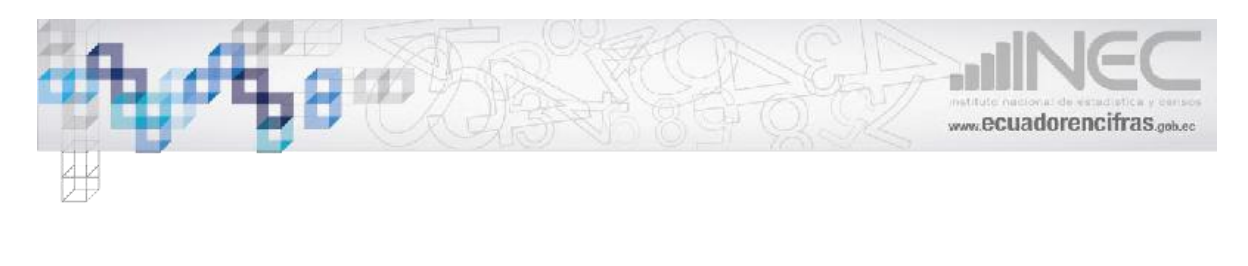

#### II. TIPO DE OBRA

· Nueva construcción © Ampliación hacia arriba © Reconstrucción (paredes,cubierta,pisos,etc) © Ampliación horizontal Antiguedad de la construcción(Años) 0

Fig. 4. Capítulo II

#### **CAPITULO III**

DATOS DEL TERRENO Y ÁREAS A CONSTRUIRSE.- ingresar la información solicitada, como se muestra en la Fig 5.

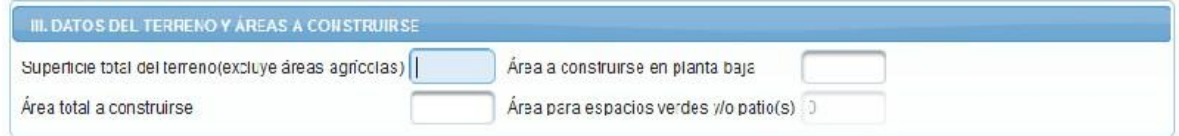

Fig. 5. Capítulo III

#### **CAPITULO IV**

MATERIALES PREDOMINANTES A SER UTILIZADAS EN LA EDIFICACION.- ingresar la información solicitada, el capítulo II y IV tienes validaciones internas que verifica las relaciones entre los materiales a ser utilizados en el cimiento, estructura, paredes y cubierta.

Por Ejm. si es una una Ampliación hacia arriba solo se activara las opciones para la estructura, paredes y cubierta,

Si es una nueva construcción se activa las 4 opciones, si en cimientos selecciono hormigón armado y en la estructura selecciono madera el sistema me desplegara error código de cimiento – estructura de igual manera existe validaciones con las diferentes opciones entre los materiales utilizados en los cimientos, estructura, paredes, cubierta, como se muestra en la Fig 6.

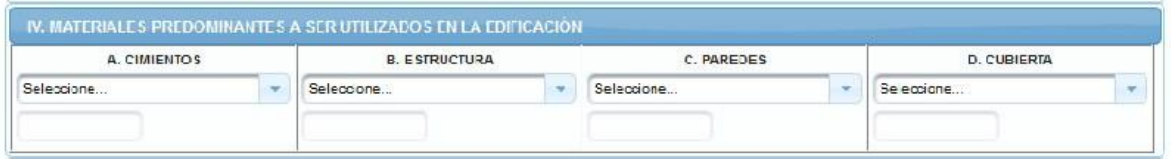

Fig. 6. Capítulo IV

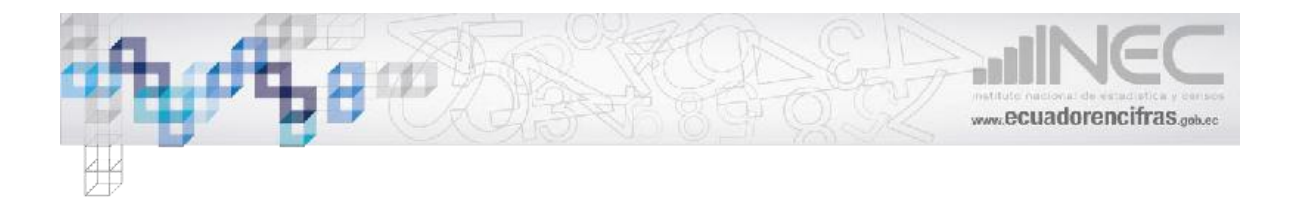

## **CAPITULO V**

USO Y OTRAS CARACTERISTICAS DE LA EDIFICACIÓN

En el capitulo ingresar la información, si es una construcción o varias construcciones dependiendo de lo que seleccione se activa y valida los siguientes campos, como se muestra en la Fig 7.

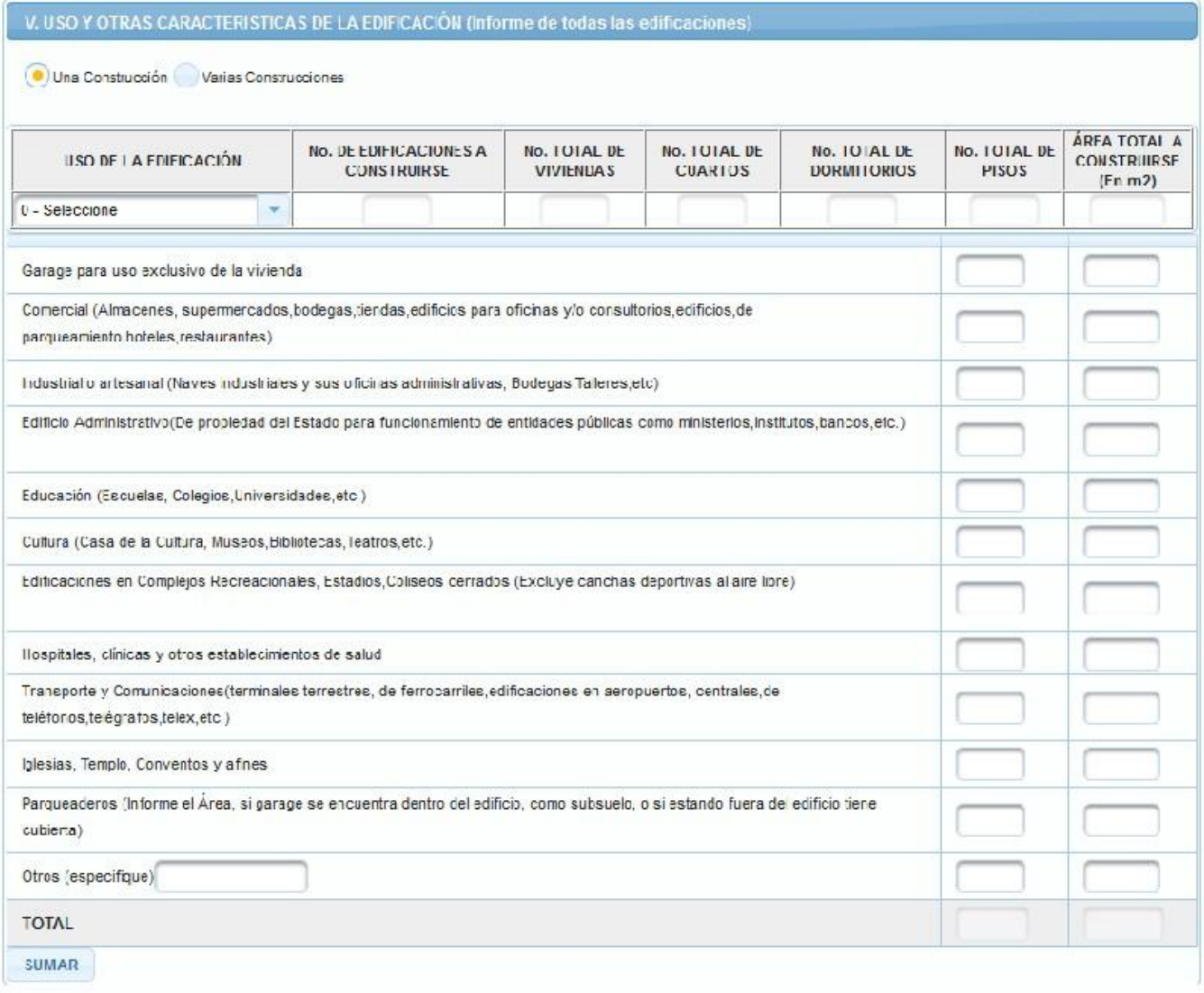

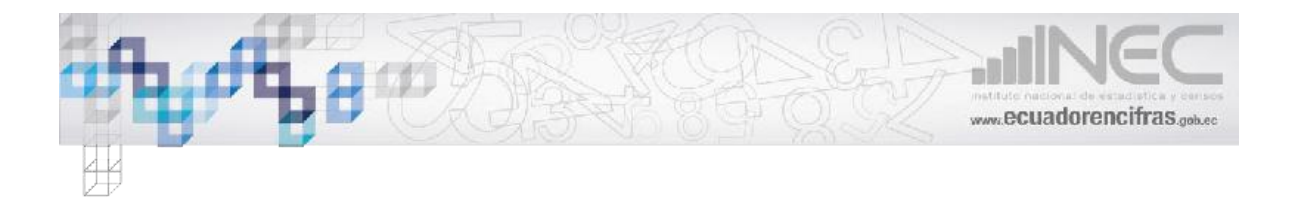

### **CAPITULO VI**

USO DE CUARTOS.- Ingresar los datos solicitados, los datos ingresados se validara con el capitulo V, como se muestra en la Fig. 8.

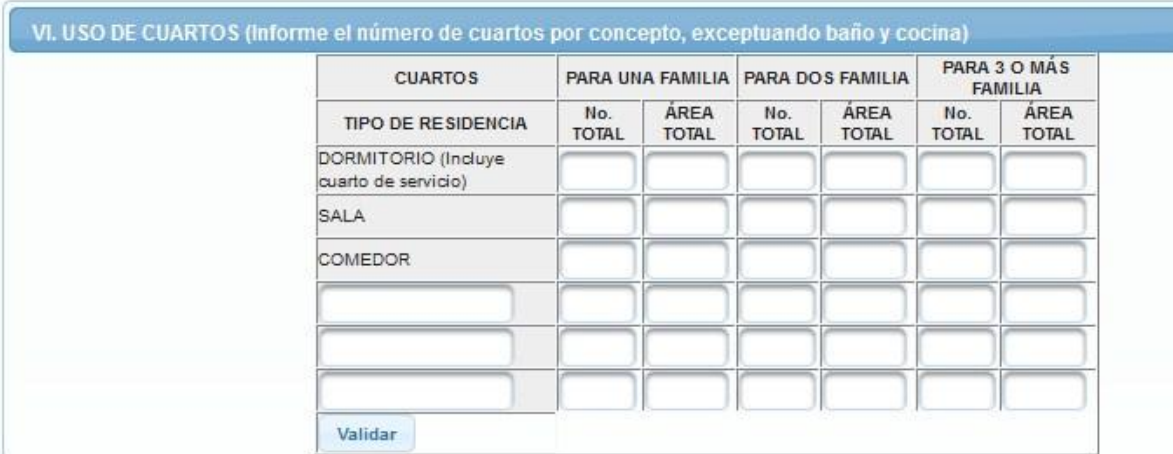

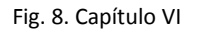

### **CAPITULO VII – VIII**

Ingresar la información solicitada el capítulo VIII se autocompletara de acuerdo a la información ingresada en el capítulo VII, como se muestra en la Fig 9.

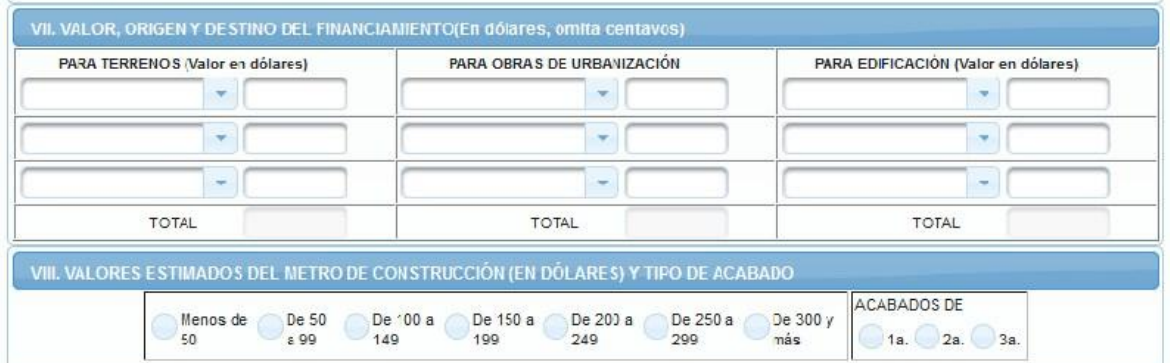

Fig.9. Capítulo VII- VIII

#### **CAPITULO IX**

TIEMPO ESTIMADO DE EJECUCION DE LA OBRA.- Ingresar la información solicitada, como se muestra en la Fig 10.

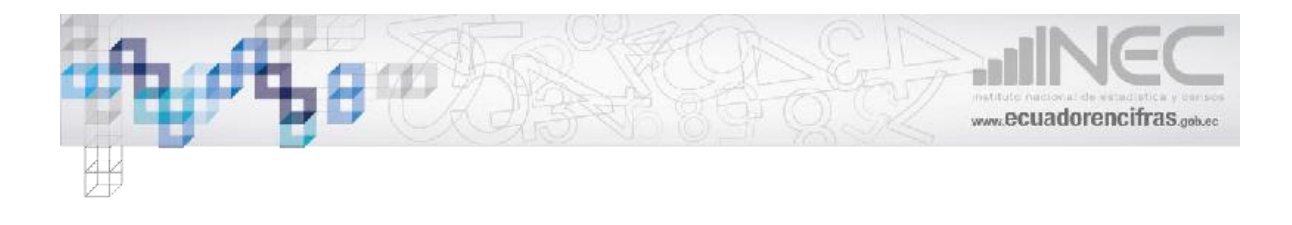

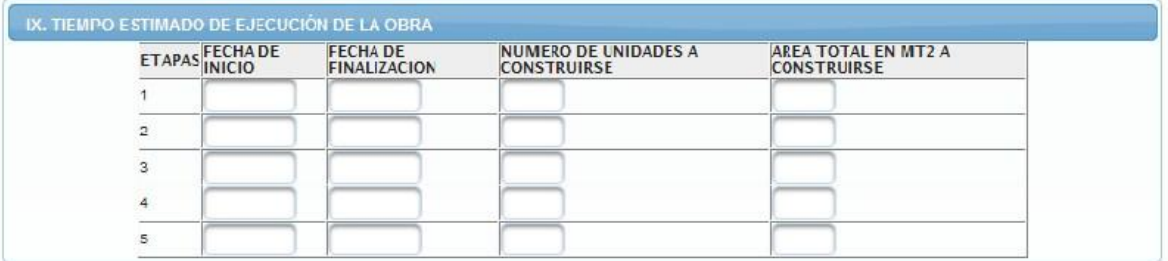

Fig.10. Capitulo IX

Por último ingresar los datos del Informante y los datos de la autoridad municipal.

Solo cuando se haya ingresado todo los datos solicitados dar clic en el botón "Validar" con esta opción verificara que los datos sean los correctos haciendo validaciones y cruces con todos los capítulos.

Si no hay errores se activara el botón "Guardar" caso contrario debe de corregir los errores, como se muestra en la Fig 11.

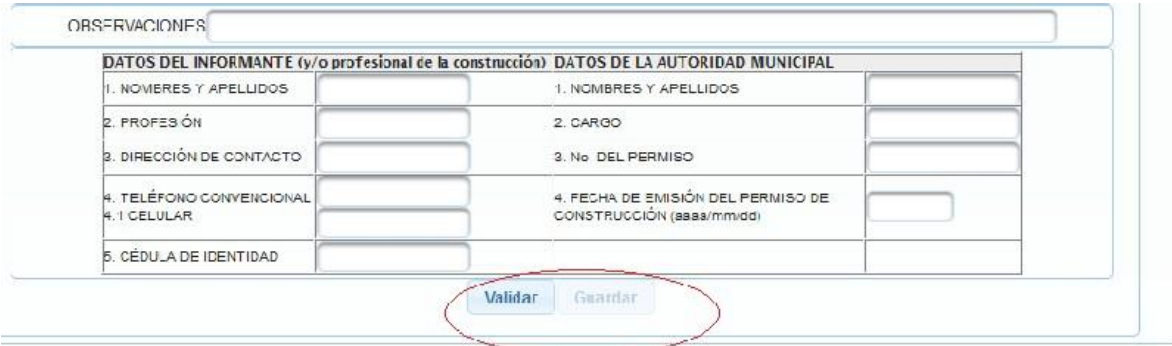

Fig.11. Datos del informante

#### **MODIFICAR**

Para modificar la información ingresa en el menú seleccionar "Modificar".

Ingresar la DPA y dar clic en "Consultar" a continuación le mostrara todos los formularios del mes ingresado, dar clic en editar y modificar los datos correspondientes, como se muestra en la Fig 12.

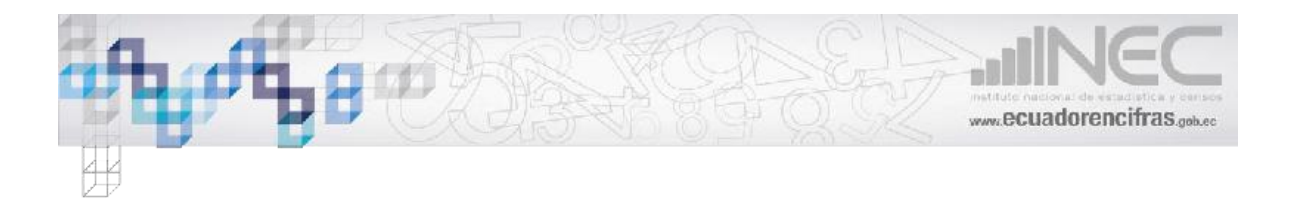

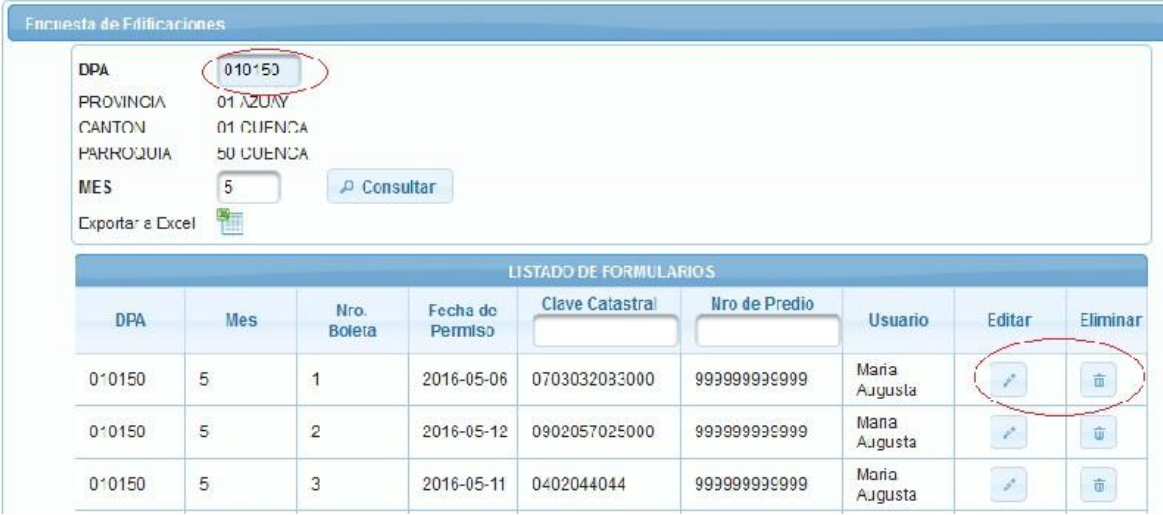

Fig.12. Modificar formulario.

#### **ELIMINAR**

Para eliminar la información ingresar en el menú, seleccionar "Eliminar".

Ingresar la DPA y dar clic en "Consultar" a continuación le mostrara todos los formularios del mes ingresado, dar clic en eliminar y el sistema le mostrara una pantalla de confirmación para eliminar la boleta seleccionada, como se muestra en la Fig 13.

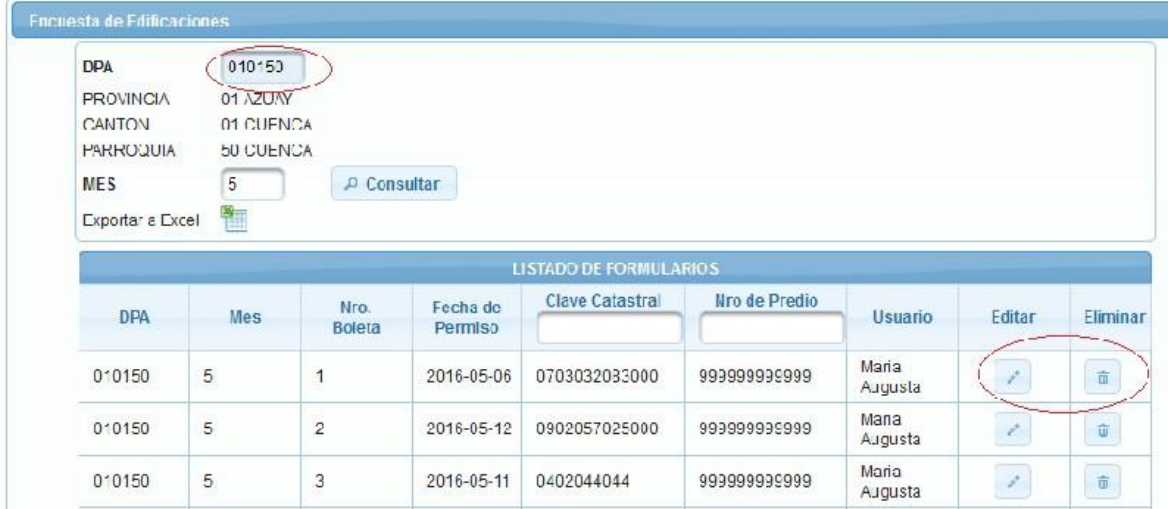

Fig.13. Eliminar formulario

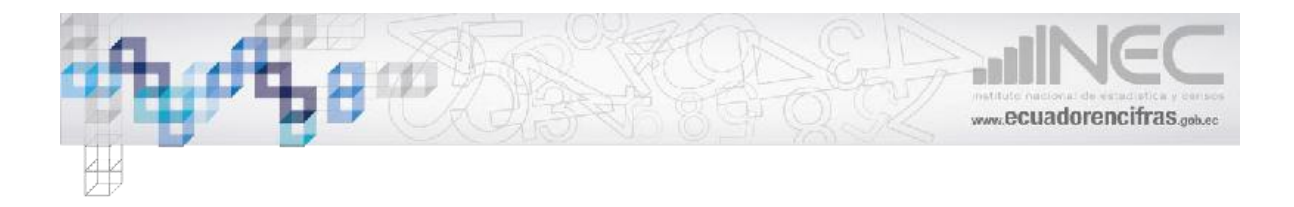

# **REPORTES**

En el menú seleccionar "Reportes" seleccionar la provincia, cantón o parroquia dar clic en "Generar Reporte" a continuación le mostrara el reporte, como se muestra en la Fig 14.

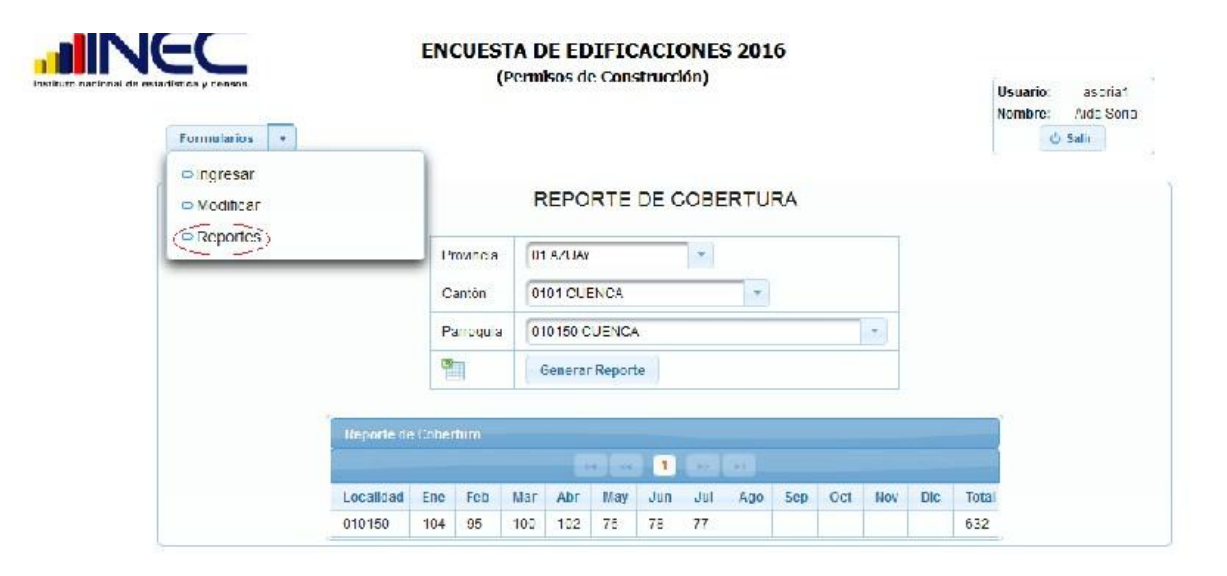

Fig.14. Reportes

# **Acceso al sistema – Perfil Administrador**

Cuando el usuario ingresa las credenciales de forma correcta y pulsa el botón "Entrar" se establece una sesión, la cual tiene un tiempo de duración determinado, como se muestra en la Fig 15.

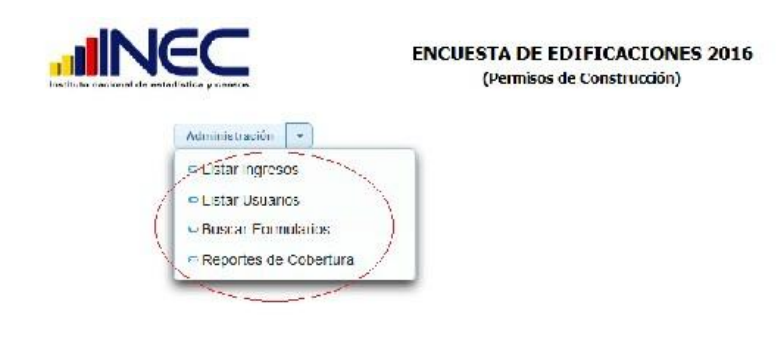

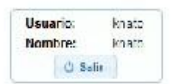

Fig. 15. Interfaz de inicio.

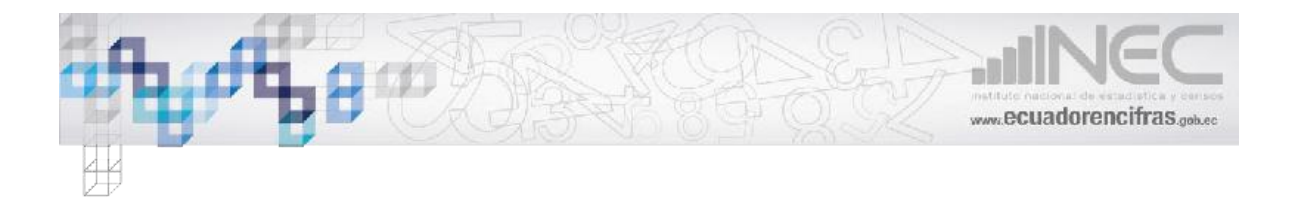

#### **LISTAR INGRESOS**

El Administrador Zonal deberá de ingresar el numero de formularios por DPA – mes.

Una vez que se guarde la información el sistema mostrara un reporte por DPA y mes los formularios ingresados y los formularios digitados de la respectiva DPA – mes, como se muestra en la Fig 16.

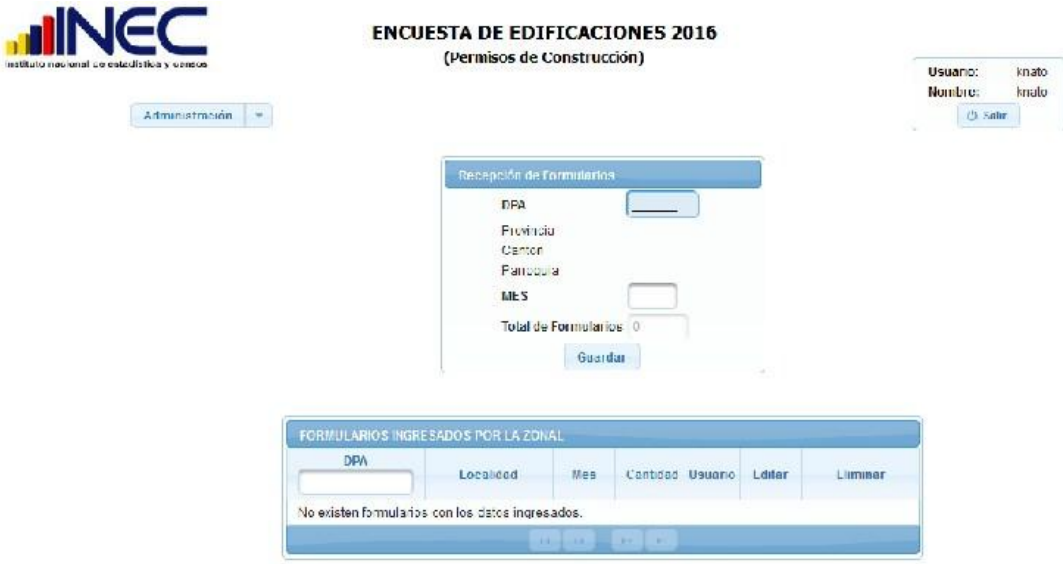

Fig. 16. Listar Ingresos

#### **LISTAR USUARIOS**

El Sistema mostrara una lista de los usuarios y una pantalla para un nuevo usuario, como se muestra en la Fig 17.

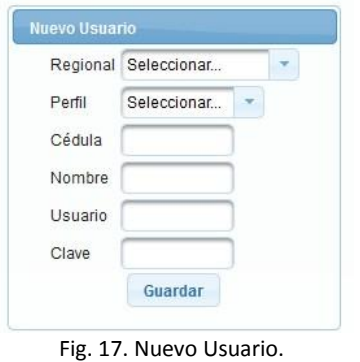

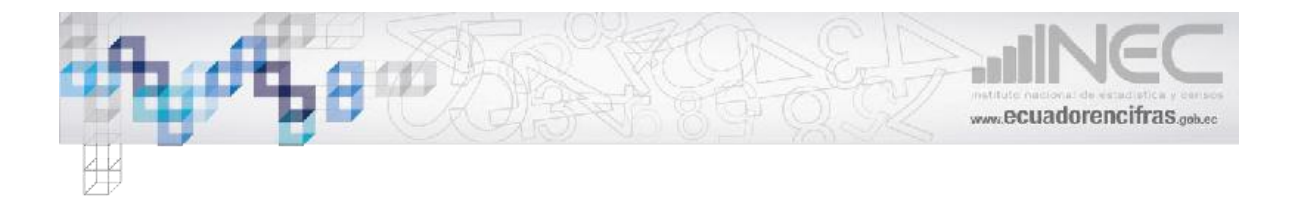

#### **BUSCAR FORMULARIOS**

Ingresar la fecha a buscar y dar clic en "Consultar", el sistema mostrara los formularios digitados en esos días y le da la opción a exportar a Excel, como se muestra en la Fig 18.

|                  | inetituto nacional de estadistica y conece |     |                               |                  |                         | (Permisos de Construcción) |                        |                  |          |                         | Usuario:<br>Nombre: | kna.o<br>knato.        |
|------------------|--------------------------------------------|-----|-------------------------------|------------------|-------------------------|----------------------------|------------------------|------------------|----------|-------------------------|---------------------|------------------------|
|                  | Administración                             |     | $\sim$                        |                  |                         |                            |                        |                  |          |                         | <b>O</b> Salir      |                        |
|                  |                                            |     | Encuesta de Edificaciones     |                  |                         |                            |                        |                  |          |                         |                     |                        |
|                  | Desde: 2016-09-01                          |     | Ingress Lechas para consulta. | Hasta 2015-09-10 |                         | O Consultar.               |                        |                  |          |                         |                     |                        |
| Exportanta Exper |                                            |     |                               |                  |                         |                            |                        |                  |          |                         |                     |                        |
|                  |                                            |     |                               |                  |                         |                            |                        |                  |          |                         |                     |                        |
|                  |                                            |     |                               |                  |                         |                            | LISTADO DE FORMULARIOS |                  |          |                         |                     |                        |
|                  | Localidad                                  | Mes | Fecha                         | Nro.             | Tipo de                 | <b>Clave Catastral</b>     | Nio de Predio          |                  |          | Fecha<br>$d\omega$      |                     |                        |
|                  |                                            |     | Permiso                       | Buleta           | Obra                    |                            |                        | Nombre           | Regional | <b>Digitación</b>       | Editar              | Ellminar               |
| 110150           |                                            | 3   | $2016 - 09 - 0$               | 61               | Reconstru<br>(paredes.c | 6015050409700              | 999299299999           | Maria<br>Augusta | 5        | 2016-06-1<br>15:40:2316 | $\mathcal{L}$       | $\widehat{\mathbf{u}}$ |

Fig. 18. Nuevo Usuario.

### **REPORTES**

En el menú seleccionar "Reportes" seleccionar la provincia, cantón o parroquia dar clic en "Generar Reporte" a continuación le mostrara el reporte.

Con el perfil del administrador puede ver los reportes de todas las zonales, como se muestra en la Fig 19.

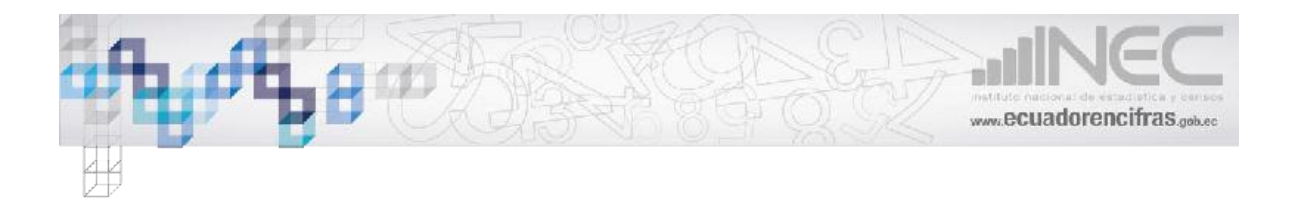

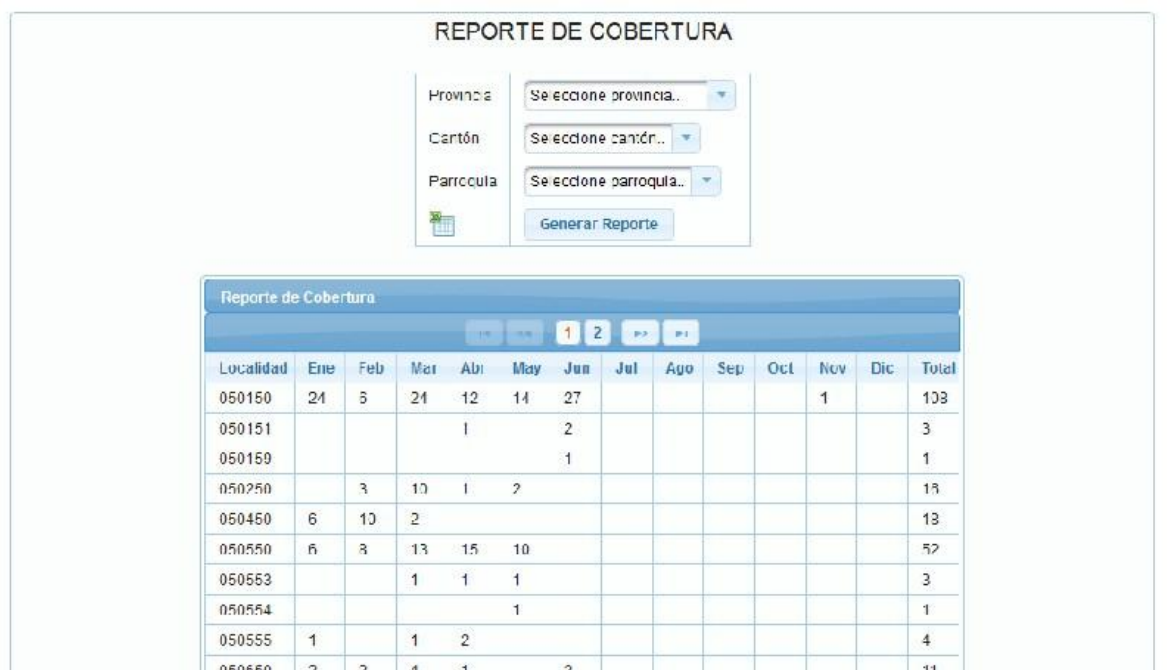

#### Fig.19. Reportes

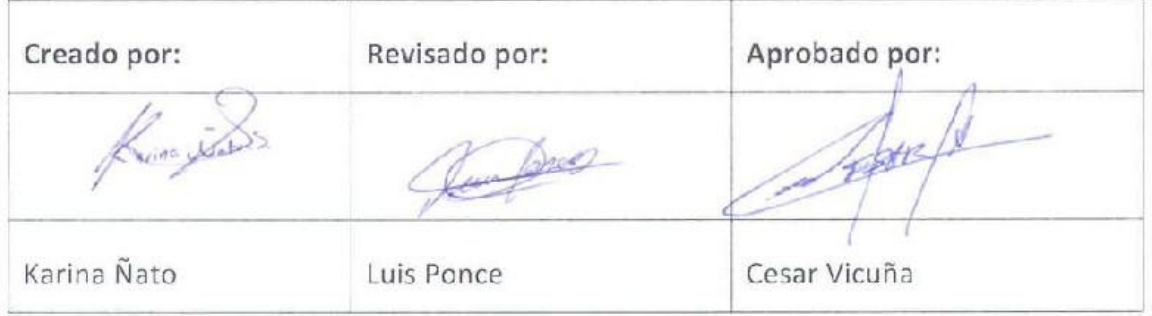

# www.ecuadorencifras.gob.ec

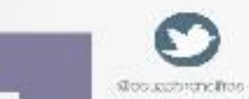

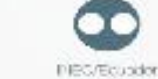

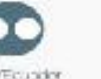

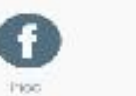

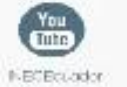

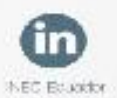

Administración Central (Quito) Juan Larrea N15-36 y José Riofrío, Teléfonos: (02) 2544 326 - 2544 561 Fax: (02) 2509 836 Casilla postal: 170410 correo-e\_inec@inec.gob.ec

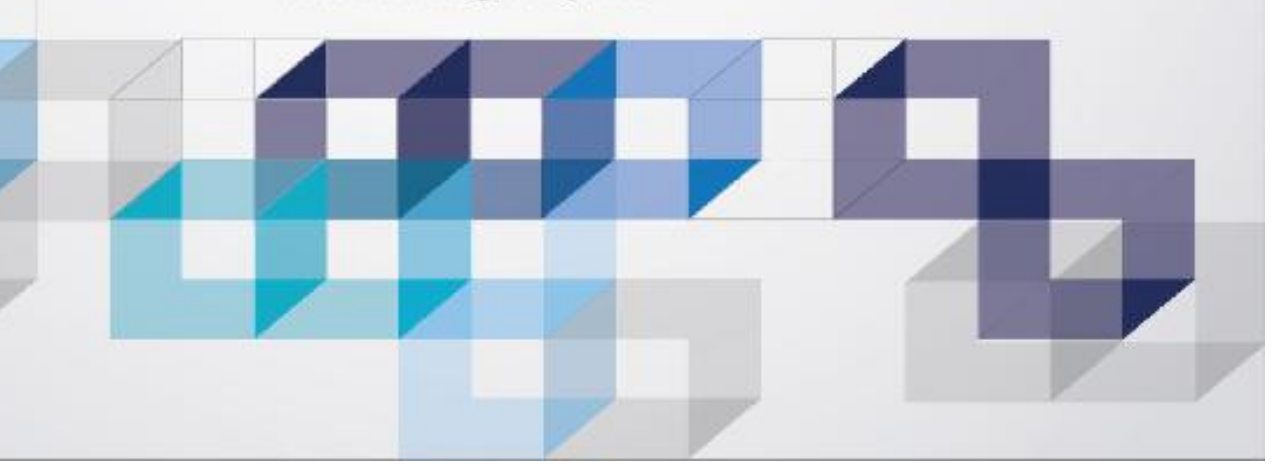